## **How to Work with Cash Advances in the Expense Module**

Cash advances (travel advances) are only available for selected individuals to request. Please contact your campus travel office if you feel you need to request a cash advances.

Below are the steps to submit a cash advance request.

1) Click on the **Expense WorkCenter** tile on the Homepage.

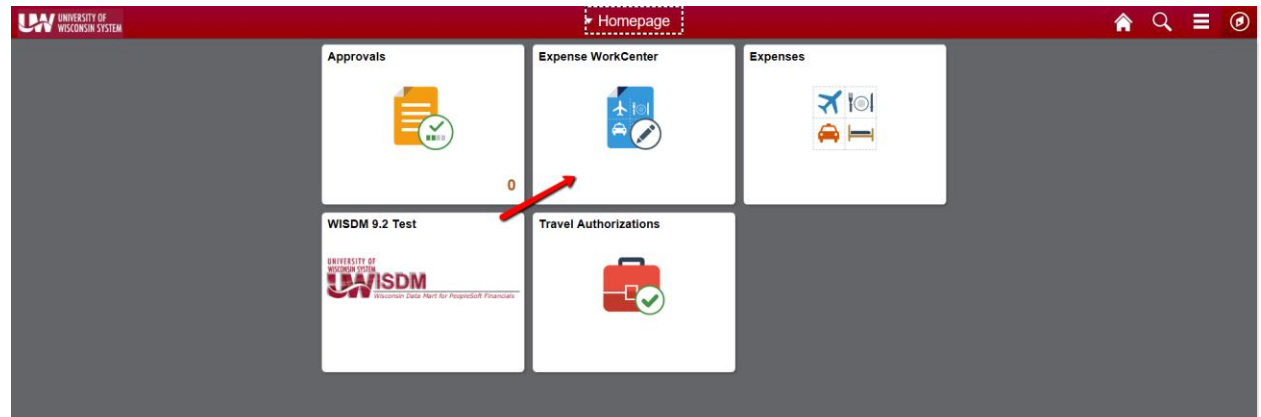

2) Scroll down and expand **Cash Advance (Approval Required)** 

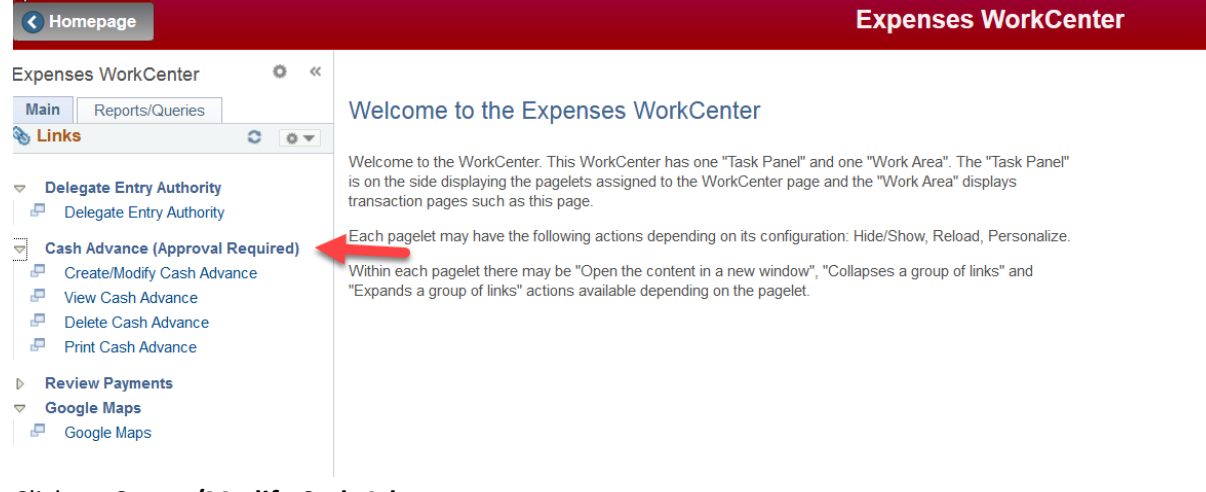

3) Click on **Create/Modify Cash Advance**

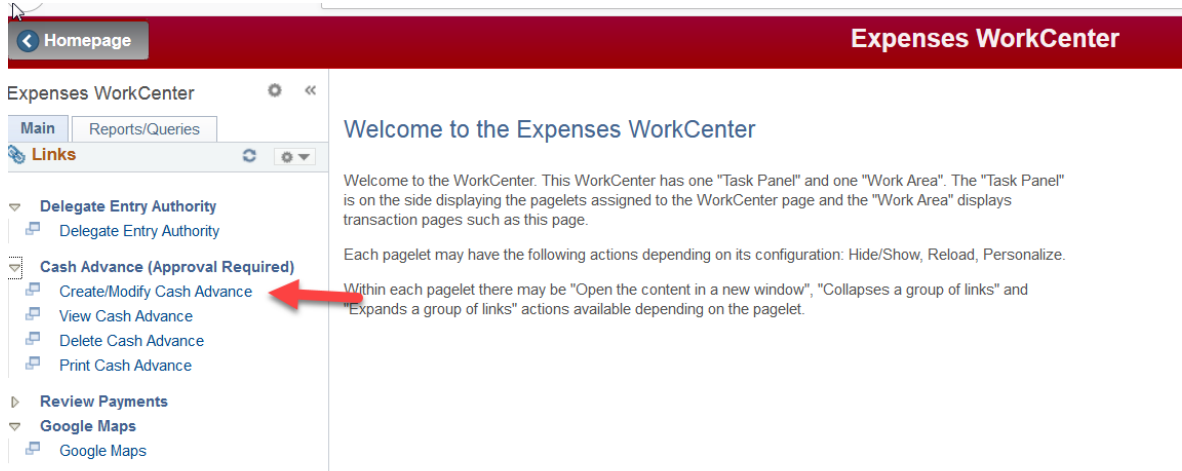

4) Choose **Add** at the next screen or switch the Empl ID if you are an alternate and requesting a cash advance for a different traveler. If you are not authorized you will receive the error message below.

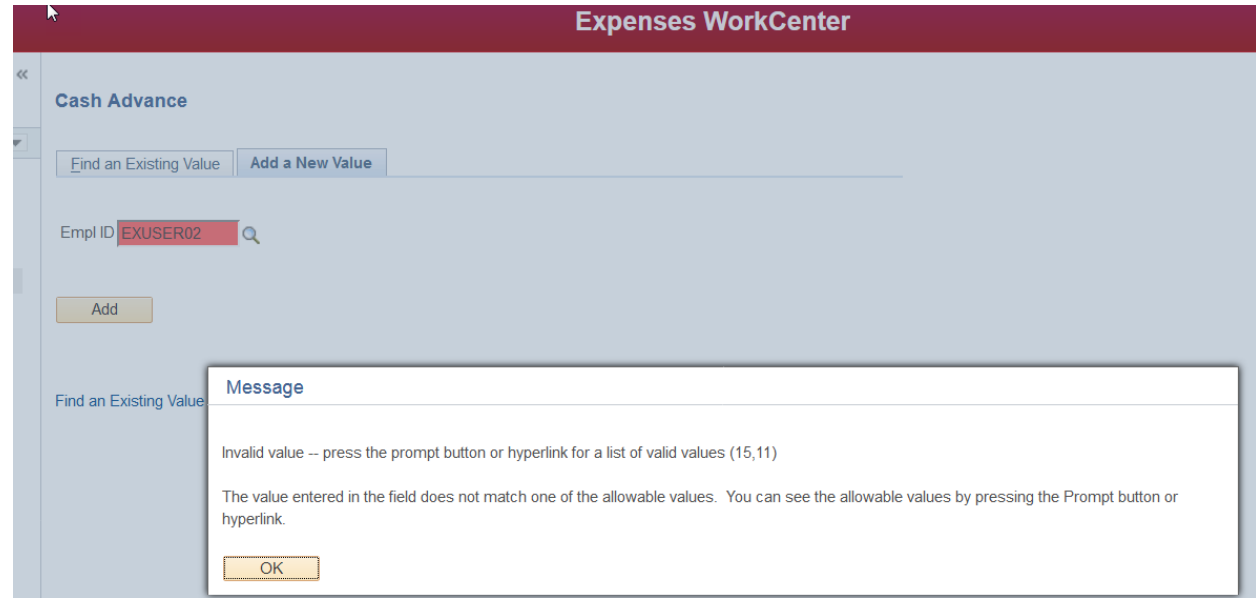

- 5) Fill in the header information.
- 6) Add any attachments
- 7) Fill in the Justification
- 8) Under the Description you can either choose from the magnifying glass the specific expense types or type in anything as a freeform (ex. basketball game advance) and lump all into one line. Check with your approvers to decide how much detail they want.

 $\mathcal{A}$ 

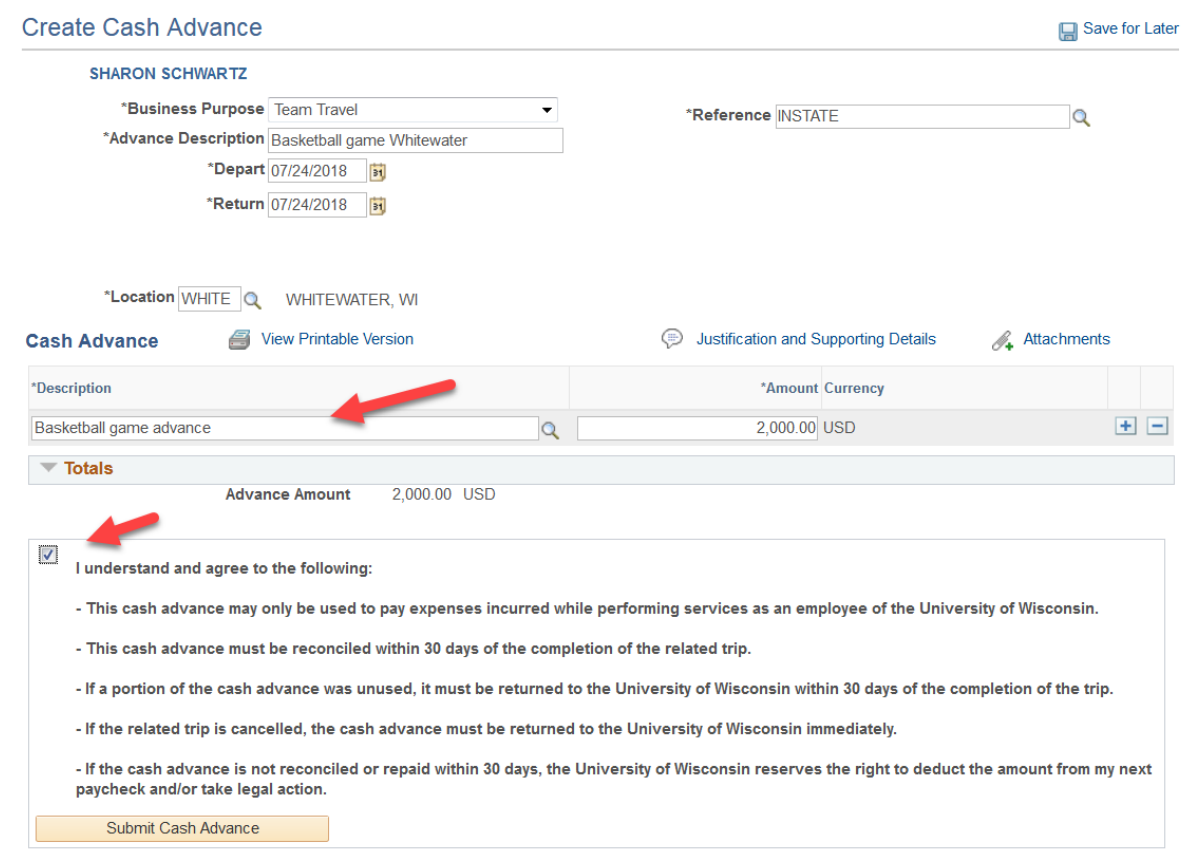

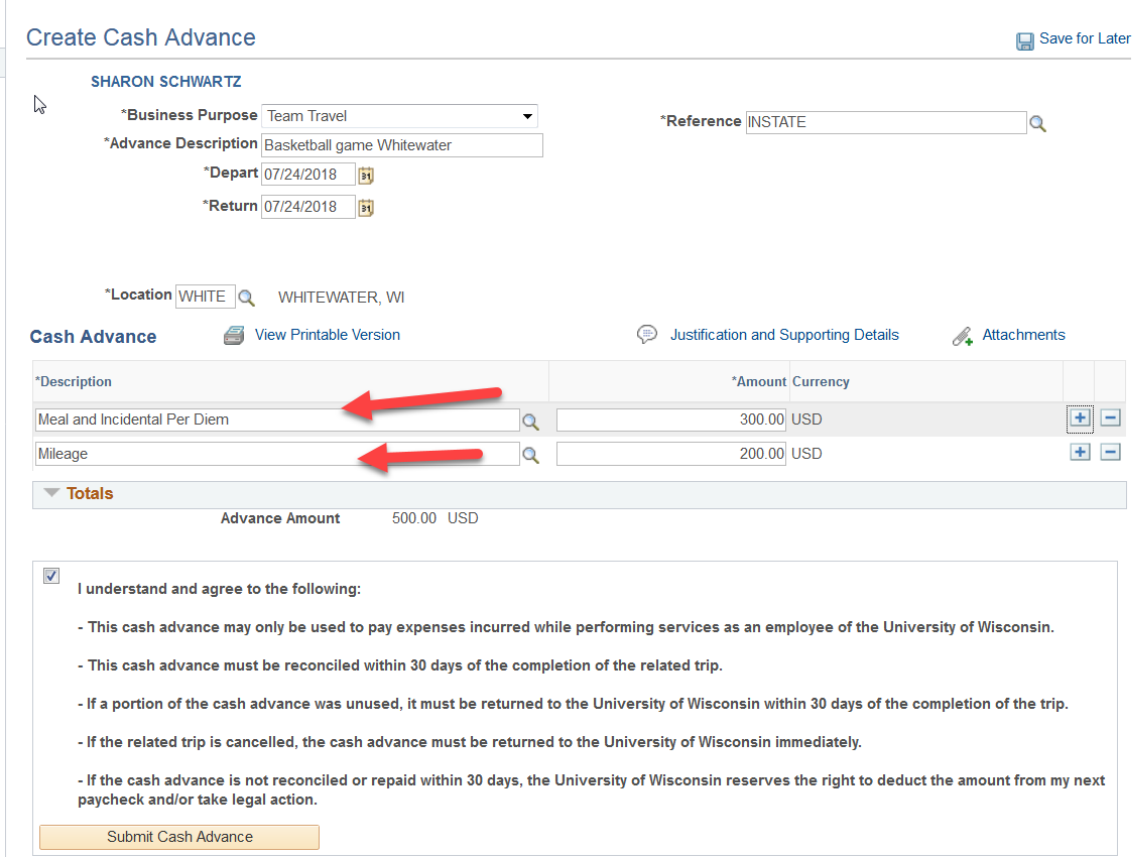

9) Read the Statement of Accountability and click the check box. Hit **Submit Cash Advance**